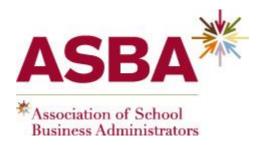

# LINKEDIN FOR ASBA MEMBERS

<u>https://asba.asn.au</u> 12 August 2022 – 11:30am – 12:30pm <u>https://us06web.zoom.us/j/87846751288?pwd=UVpLWktOcnFtY3BXQ2FnMIFHOU50dz09</u> Melbourne, Victoria, Australia

Sue Ellson BBus MPC CDAA ASA WV SPN Independent LinkedIn Specialist <u>https://www.linkedin.com/in/sueellson</u> <u>https://sueellson.com</u>+61 402 243 271 <u>sueellson@sueellson.com</u>

## LinkedIn for ASBA members

LinkedIn has over 830 million members in over 200 countries. It allows you to build your professional network, keep up to date with professional information, find people worldwide, build your own reputation, attract opportunities and share your message with the world.

In this session, you will learn

- 1. How to showcase your ASBA Membership on your LinkedIn Profile
- 2. How to update your LinkedIn Profile for your purpose
- 3. How to engage with the newsfeed and share relevant content as Posts and Articles
- 4. General recommendations for School LinkedIn Profiles

## Pre-Work

- 1. If you haven't already, create a LinkedIn Profile (quick video instructions at <u>https://www.youtube.com/watch?v=u1KN3hoUnj8</u>)
- 2. Search for your School on LinkedIn. If they have a Company Page (instead of a School Page), invite an Admin of the page to complete this form and request to Convert Page to a School Page <u>https://www.linkedin.com/help/linkedin/ask/CP-primary</u>
- 3. Add the LinkedIn App to your mobile phone and sign in to your LinkedIn Account
- 4. Ensure you have your LinkedIn password for the session (as you will need to use it)
- 5. Prepare a list of any questions you may have
- 6. Follow ASBA at <u>https://www.linkedin.com/company/association-of-school-business-administrators-asba</u>
- 7. Join the ASBA group at https://www.linkedin.com/groups/5130414

## Contents

| 1. ASBA PLEASE FOLLOW, JOIN, SUBSCRIBE                              | 4  |
|---------------------------------------------------------------------|----|
| 2. INTRODUCTION TO LINKEDIN                                         | 4  |
| 2.1 History                                                         |    |
| 2.2 Hangups                                                         |    |
| 3. LEVERAGING LINKEDIN                                              | 5  |
| 4. STATISTICS AND BACKUP                                            | 6  |
| 4.1 Backup your Profile and your Data                               |    |
| 4.2 Personal statistics                                             |    |
| 5. ADJUST MOST IMPORTANT SETTINGS                                   | 7  |
| 5.1 Personal settings – must do's in Top Card                       |    |
| 5.2 Profile settings – account settings                             |    |
| 5.3 Profile settings – privacy settings                             |    |
| 5.4 Profile settings – contact info                                 |    |
| 6. COMPLETING YOUR LINKEDIN PROFILE                                 | 8  |
| 7. SCHOOL PAGE SETTINGS AND FOLLOW OPTIONS                          | 9  |
| 8. GROUP CHOICES                                                    | 10 |
| 9. CONTENT STRATEGIES                                               | 10 |
| 9.1 Content stages                                                  | 10 |
| -                                                                   |    |
| 9.2 Evergreen Content       11         9.3 Dynamic Content       11 |    |
| 10. RESEARCH, REFERRALS AND SALES                                   | 12 |
| 11. VIDEO                                                           | 12 |
| 12. REMINDERS                                                       | 13 |

#### Sue Ellson BBus MPC CDAA ASA WV SPN

#### **Professional Experience**

1982 Started work at Westpac in Adelaide

1987 Started digital literacy and training 1994 Moved to Melbourne from Adelaide

1994 Consulting – careers, business, marketing, training

2001 First website online NewcomersNetwork.com

2001 Member of the Australian Institute of Management

2003 Joined LinkedIn 22,718 Connections, 25,189 Followers, 1,627 views/90 days, 355 searches/7 days

2005 Member of the Australian Human Resources Institute

2008 Independent LinkedIn Specialist, Member of Melbourne Press Club

2012 Started CamberwellNetwork.com

2014 Teaching at the Centre for Adult Education

2015 Associate Member of Career Development Association of Australia

2015 Member of Australian Society of Authors

2016 Teaching at General Assembly and RMIT Short Courses

2016 Wrote and published three books -

120 Ways to Achieve Your Purpose With LinkedIn

120 Ways To Attract The Right Career Or Business

120 Ways to Market Your Business Hyper Locally

2017 Teaching at Monash Training and Professional Development

2018 Answering questions on Quora.com – Top Writer 2018 2018 Member of Career Development Association of Australia (CDAA) and Writers Victoria

2018 & 2019 Top 10 LinkedIn Expert in the Asia Pacific Region

2019 Member of Small Press Network, Finalist The Australian Career Book Award for

Fourth book Gigsters – Any Age or Ability Employees, Experts and Entrepreneurs

2020 Fifth book LinkedIn for me and my career or business

2022 Two more books - Poems for lovers to read to each other and Poems for me to truly be

#### **Voluntary Experience**

1991 – 1992 Committee Member, Westbourne Park Netball Club

1991 – 1992 Fundraising Committee and Assistant Treasurer South Australian United Church Netball Association

1991 – 1993 Photographer Mitchell Park Football Club and Morphettville Park Football Club

1992 – 1993 Inaugural Secretary/Treasurer & Westpac Rep Australian Institute of Bankers SA Young Banker's Committee

1998 – 1998 Fundraising Committee Member, Templestowe Heights Pre School

1999 – 1999 Committee Member University of South Australia, Administrative Management Student and Staff Course

2001 – 2002 Committee Member, Cultural Tourism Industry Group

2001 - 2002 Promotions Executive and Deputy Chair, International Business Group Australian Institute of Management

- 2001 2002 Promotions Officer and President Templestowe Valley Pre School
- 2003 2007 Committee Member Victorian Community Committee for Harmony

2003 – 2009 Media, Communications and Committee Member Victorian Immigrant and Refugee Women's Coalition (VIRWC)

- 2004 2011 Parent Helper Scouts Australia (including two Jamborees and one Cuboree)
- 2007 2015 Convenor, International Human Resources Network Victoria Australian Human Resources Institute (AHRI)

2009 – 2012 Committee Member, Friends of Music Parent Helper Camberwell High School

- 2011 2012 Committee Member, Friends of Music Parent Helper Blackburn High School
- 2011 2014 Adviser and Facilitator, Camberwell Traders Association

2013 – 2014 Consultant to the Media Team St Paul's Anglican Church Canterbury

2013 – 2018 Volunteer Foster Carer RSPCA Victoria and Forever Friends

2014 – 2015 Councillor Victorian State Council Australian Human Resources Institute (AHRI)

2001 - now Free Presentations, Training, Events for various organisations and Social Enterprises Newcomers Network &

Camberwell Network and answers to questions on Quora.com and Clubhouse.com

#### Four Books available FREE at <u>https://www.researchgate.net/profile/Sue\_Ellson</u>

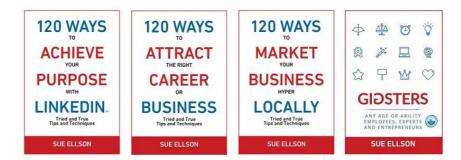

## 1. ASBA please follow, join, subscribe

ASBA Company Page <u>https://www.linkedin.com/company/association-of-school-business-administrators-asba</u>

- choose Follow (currently 87 Followers)

ASBA LinkedIn Group <u>https://www.linkedin.com/groups/5130414</u> - choose join (currently 395 Members)

Facebook <u>https://www.facebook.com/ASBALtd</u> - follow (currently 141 Followers and 108 Likes)

YouTube <u>https://www.youtube.com/user/AssocSchoolBusAdmin</u> - subscribe (currently 4 Subscribers)

Connect with Pip Thomas https://www.linkedin.com/in/pip-thomas

#### 2. Introduction to LinkedIn

#### 2.1 History

- started out in the living room of co-founder Reid Hoffman in 2002
- launched 5 May 2003
- world's largest professional network around 830+ million members in 200+ countries nearly 60% of people on LinkedIn are aged between 25-34 <u>https://www.statista.com/statistics/273505/global-linkedin-age-group</u>
- over 17 million in Australia and 6.5+ million are active monthly users <u>https://www.socialmedianews.com.au/social-media-statistics</u>
- mission to connect the world's professionals to make them more productive and successful
- LinkedIn is publicly held, diversified business model with revenues from member subscriptions, advertising sales and talent solutions
- acquired Pulse, SlideShare, Lynda, Connectifier, acquired by Microsoft in 2016
- started as a network, then publishing, next B2B platform
- <u>https://news.linkedin.com/news</u> <u>https://about.linkedin.com</u> <u>https://blog.linkedin.com</u>

#### 2.2 Hangups

- No privacy past history, need to have a digital footprint
- Don't know who to connect to depends on purpose
- Too much time do a cost benefit analysis
- Too costly everything suggested here is for a free account

- Can't write dot point keywords
- Scared of computers need to show digital competency (not just literacy)
- Business rules read or have your own social media guidelines
- Need help ask a friend or expert

## 3. Leveraging LinkedIn

There are many ways to create a digital presence and one of the most effective tools is LinkedIn.

- **Primary and secondary keywords** to help you prepare some text to include in your LinkedIn Profile <u>https://www.linkedin.com/pulse/linkedin-keywords-what-primary-secondary-should-you-sue-ellson</u>
- Benefits of LinkedIn general information
   <u>https://sueellson.quora.com/The-Benefits-of-LinkedIn</u>
- Business Case for LinkedIn to convince others
   <u>https://www.linkedin.com/pulse/business-case-linkedin-sue-ellson</u>
- Why You Should Create a Good LinkedIn Profile to convince yourself! https://www.linkedin.com/pulse/what-linkedin-why-should-you-create-good-profile-sueellson
- How to generate leads, sales and results with LinkedIn side hustlers https://www.linkedin.com/pulse/how-generate-leads-sales-results-linkedin-sue-ellson
- Google Business Profile your schools needs ownership of the Business location on Google Maps <u>https://www.linkedin.com/pulse/google-my-business-free-website-seo-</u> <u>strategies-sue-ellson</u>
- 1. Google your name and it can come up in Google Search Results
- 2. It is free and can provide you with an informative newsfeed
- 3. You can use it as your personal database, build and maintain your personal network
- 4. You can use it as a research tool and build your network internationally
- 5. You can optimise your desired search keywords by optimising your LinkedIn Profile (for example, if you Google 'LinkedIn Specialist,' Sue Ellson's LinkedIn Profile is on the first page of Google Search Results.
- 6. 14 times more likely to be viewed if you have a photo, 7 times more likely to be viewed if your profile has been completed
- 7. Your network is your net worth pull strategy rather than push strategy

## How has LinkedIn benefited you before today?

## Do you know your PURPOSE for LinkedIn?

#### 4. Statistics and Backup

#### 4.1 Backup your Profile and your Data

Adjust your Internet Browser to 'Ask where to save downloads' first!

#### Backup your profile by Saving to PDF

Visit your Profile and click on the 'More' Button and choose 'Save to PDF' (from More Options below headline)

Save file with the format YYYYMMDD-Your-Name-LinkedIn-Profile.pdf

Also save any other details that do not appear in the PDF document

#### Getting a copy of your Data (the works)

https://www.linkedin.com/psettings/member-data

6 monthly minimum – when receive email from LinkedIn, click and save immediately, can open CSV file in LinkedIn with all of your Connections – First Name, Last Name, Current Job Title, Current Company, Date Connected

#### 4.2 Personal statistics

For now and goals for the future to attract your target audience

#### Number of Connections (max 30,000)

https://www.linkedin.com/mynetwork 60+ min, 500+ in time

#### Number of Followers (max unlimited)

<u>https://www.linkedin.com/feed/followers</u> More than Connections – if significantly more, shows thought leadership

#### Number you are Following (max unlimited)

https://www.linkedin.com/feed/followers More than Connections – if significantly more, shows you are interested in certain topics

#### Profile Views per 90 days \_\_\_\_\_ (Reverse stalk)

https://www.linkedin.com/me/profile-views 100+ per 90 days

#### Search Results for 7 days \_\_\_\_\_

https://www.linkedin.com/me/search-appearances 50+ per 7 days

#### Number of Featured Skills and Endorsements (max 50)

https://www.linkedin.com/in/YOURURL Top 3 20+ votes

Skill 1 \_\_\_\_\_ Votes \_\_\_\_

Skill 2 \_\_\_\_\_ Votes \_\_\_\_

Skill 3 \_\_\_\_\_ Votes \_\_\_\_

#### Number of Recommendations (Given & Received) https://www.linkedin.com/in/YOURURL

6+ Received 6+ Given Received \_\_\_ Given \_\_\_

#### Number of Posts

https://www.linkedin.com/in/YOURURL/detail/recent-activity/shares Recommend one per week or at least, one per month

#### **Number of Articles**

https://www.linkedin.com/in/YOURURL/detail/recent-activity/posts Recommend one per month or at least, three per year

## 5. Adjust most important settings

https://www.linkedin.com/pulse/linkedin-profile-updates-cheat-sheet-sue-ellson/

## 5.1 Personal settings – must do's in Top Card

**Personal settings** – must do's in Top Card Edit Public Profile URL (Search Engine Optimisation, online visibility, email signature, business cards etc) <u>https://www.linkedin.com/public-profile/settings</u>

Lowercase all in one word or – between first and last name or number or pre and/or post nominals (also see other Public/Private information choices)

**Quality Profile Photo** (aligned with purpose) and background image 1584x396 pixels https://www.linkedin.com/in/YOURURL/edit/topcard

Professional Purposeful – tips at <u>https://www.linkedin.com/pulse/top-tips-professional-linkedin-social-media-profile-sue-ellson</u> Assess your photo for competency, influence and likeability at <u>https://www.photofeeler.com</u>

## **Update Headline**

(first keywords for searches important 120 characters on desktop/laptop 210 characters on an iPhone) https://www.linkedin.com/in/YOURURL/edit/topcard Can also include an emoji and/or a personal interest to make yourself more memorable <u>https://www.linkedin.com/pulse/linkedin-headline-formula-label-keywords-interest-sue-ellson</u>

## **Relevant Background Picture**

Make sure it looks okay with your profile photo on the left of the screen (laptop/desktop) and with your photo in the middle of the screen (mobile/tablet) (logo top right)

## **Update Summary**

(must be aligned with purpose, dot points, story first two lines are visible – add contact details!) https://www.linkedin.com/in/YOURURL/edit/topcard <a href="https://www.linkedin.com/pulse/how-write-linkedin-profile-summary-your-purpose-sue-ellson">https://www.linkedin.com/in/YOURURL/edit/topcard</a>

## 5.2 Profile settings – account settings

https://www.linkedin.com/psettings

Email Addresses (add all of your email addresses – don't remove any old ones) <u>https://www.linkedin.com/psettings/email</u>

Phone Numbers (do NOT allow LinkedIn to sync +61 402 243 271) https://www.linkedin.com/psettings/phone

Unsync at https://www.linkedin.com/mynetwork/settings/manage-syncing

Autoplay Videos (turn off for large mobile use) https://www.linkedin.com/psettings/videos

## 5.3 Profile settings – privacy settings

https://www.linkedin.com/psettings/privacy

Who can see your Email Address (your choice – eliminate tyre kickers with good copy) <a href="https://www.linkedin.com/psettings/privacy/email">https://www.linkedin.com/psettings/privacy/email</a>

Who can see your Connections (only you = only shared connections visible) https://www.linkedin.com/psettings/connections-visibility

Viewers of this Profile also viewed (choose NO unless espionage) <u>https://www.linkedin.com/psettings/browse-map</u>

Profile Viewing Options (anonymous on demand – stalking for legitimate reasons only) <u>https://www.linkedin.com/psettings/profile-visibility</u>

Share job changes, education changes, and work anniversaries from profile (suggest No) <u>https://www.linkedin.com/psettings/activity-broadcast</u>

## 5.4 Profile settings – contact info

https://www.linkedin.com/in/yoururl/detail/contact-info

**Websites** (add 3 URLs and choose Other for 30 character description – always copy/paste URLs). Can include –

1) Your School's Website and Link

2) Your Professional Association Membership Website and Link <u>https://asba.asn.au</u>

3) Another website related to your expertise or interest (or perhaps your other social media)

## Other Details

Also add phone, address, Twitter, Instant Messaging but NOT Date of Birth

## 6. Completing your LinkedIn Profile

**Experience** (must be aligned with purpose and consistent) https://www.linkedin.com/in/yoururl/edit/position/new

Describe your achievements (keyword rich), your tasks, the enterprise (including established date, website link, work email address and phone number) and sign off with a call to action – also include videos, PDF's, images media to look digitally competent

**Education** (must be accurate and detailed – include subject transcript (and topics if relevant) <u>https://www.linkedin.com/in/yoururl/edit/education/new</u>

**Volunteer Experience** (be strategic, emulate Experience layout) https://www.linkedin.com/in/yoururl/edit/volunteer-experience/new

**Endorsements** (top three pinned to top are the most important, especially if voted by other experts) <u>https://www.linkedin.com/in/yoururl/detail/skills</u>

#### Recommendations (given and received)

https://www.linkedin.com/in/yoururl/detail/recommendation/ask 6+ given and 6+ received – be strategic, include keywords for you and for your recommendees

#### Additional Sections (to be completed)

Organizations include all Professional Memberships Certifications include all Professional Memberships and Certifications, Accreditations

# Publications include Print, Audio, Video or most relevant for your purpose (Keep a list of all of your online content in an Excel Spreadsheet – Date, Title, Description, Link, Archive Link)

Honors & Awards provide descriptions to explain why the XYZ Award is relevant

Projects past behaviour predictor of future performance

Courses, Test Scores, Patents

Languages include English and any others (even basic knowledge)

Remember that MOST people do not complete these sections. You will have an advantage if you do!

Visit Sue Ellson's Profile for ideas and examples <a href="https://www.linkedin.com/in/sueellson">https://www.linkedin.com/in/sueellson</a>

#### How to showcase your Professional Membership on LinkedIn

https://www.linkedin.com/pulse/20141016095333-77832-how-to-showcase-your-professionalmembership-on-linkedin

Set hashtags for topics https://www.linkedin.com/feed/follow

Let the robots do the networking, content do the sorting and opportunity come knocking!

## 7. School Page settings and follow options

Some Schools only have a Company Profile and not a School Profile. This can be updated by an administrator of the existing or unclaimed LinkedIn Company Page. To do this, fill out <u>https://www.linkedin.com/help/linkedin/ask/CP-primary</u>

If your School doesn't have a profile at all, go to <u>https://www.linkedin.com/company/setup/new</u> and choose 'Educational Institution'

Maximise your Company Profile on LinkedIn https://www.linkedin.com/pulse/how-maximise-your-company-profile-linkedin-sue-ellson

LinkedIn Company Pages Best Practice https://business.linkedin.com/marketing-solutions/linkedin-pages/best-practices 20 Ways Your Employees Can Support Your Business On LinkedIn And Why They Should

https://www.linkedin.com/pulse/20-ways-your-employees-can-support-business-linkedin-whysue-ellson If you are an employee, consider following these suggestions to help your employer and engage with content produced by the enterprise (or help supply it to the Comms or Social Media Team)!

\*\* Please make sure you abide by your enterprise Social Media Policy and consider any recommendations they may have for your LinkedIn Profile or your participation on LinkedIn... Highly recommend that you FOLLOW company profiles related to your industry – helps tailor your newsfeed and attract quality content

## 8. Group choices

Groups can be a great way to be kept up to date with trends and information and keep you posted on events and activities associated with your interests.

Choose groups that have a reasonable number of members and are well moderated. Also make sure that you do not spam or sell in these groups. You can adjust your notification settings at

https://www.linkedin.com/notifications/settings/group/urn:li:fs\_notification\_setting\_group:GR\_ OUP\_UPDATES/

Quality and influence varies greatly - not always a great first choice...

ASBA Group https://www.linkedin.com/groups/5130414

## 9. Content Strategies

## 9.1 Content stages

First and foremost, you need to complete your own LinkedIn Profile to the best of your ability.

Depending on how comfortable you are with creating and publishing your own content via LinkedIn, you are likely to be in one of three content stages:

- content involvement Liking, Commenting and Sharing other people's content including the content shared on your own School Page– think of a Like as 1 Brownie Point, a lengthy Comment as 10 Brownie Points and a Share as 5 Brownie Points indicating both the value of the content and your interest in that topic for future newsfeed items – definitely consider supporting the content published by your employer)
- curation sourcing other people's good content and sharing it
- creating both Posts (newsfeed) and Articles (like your own blog) with unique content

Remember to keep your Engagement Ratio at a good level – ideally one share of your content and 12 engagements (Like, Comments or Shares of other people's content – again, be strategic). <u>https://www.linkedin.com/pulse/content-engagement-curation-creation-strategies-busy-people-ellson</u>

As mentioned earlier, you could be classified as an 'expert' or 'thought leader' if your number of Followers is significantly more than your number of Connections.

## 9.2 Evergreen Content

Articles can be Search Engine Optimised to appear in Google Search Results long after the original publication date and are best suited to 'evergreen' content – but don't forget to incorporate a call to action at the end.

https://www.linkedin.com/pulse/how-write-search-engine-optimised-article-linkedin-sueellson

- Google search 'tough love unemployed' for an example

https://www.linkedin.com/pulse/tough-love-unemployed-job-seekers-under-30-years-agesue-ellson/

**Note to self:** Always keep a copy the date of your Article, URLs and the Article Content as there is no guarantee that it will always be online (perhaps in an Excel Spreadsheet). Do not use copyright images. All images must have written permission to be used. Free images can be sourced at <u>https://www.pexels.com</u>. You may like to post your link at <u>https://archive.org/web</u> for a permanent record.

## 9.3 Dynamic Content

Posts that you write and that appear in the Newsfeed have the potential to go 'viral.' At present, this seems to happen if:

- The post receives early engagement (Likes, Comments, Shares)
- If you add an image before you add text and a link
- If you upload a video and .srt file (transcript) directly into LinkedIn
- If you have written it in an engaging way e.g. start with 'Today'
- If you have 'pinged' other people in the Post type @ and their name to notify them
- If you have included hashtags # (subjects) and emojis https://getemoji.com
- If you encourage people to engage appropriately
- If you personally respond to all Comments

https://www.linkedin.com/feed/update/urn:li:activity:6660706371757051905 ironing board, 6,430 views, 159 likes, 47 comments in two weeks from 28/4/20 https://www.linkedin.com/feed/update/urn:li:activity:6629541519726600192 humorous share 7,000+ views, 69 Likes, 30 comments in on week from 03/02/20 https://www.linkedin.com/feed/update/urn:li:activity:6413272325709488128 achievement,

10,500+ views, 114 likes, 76 comments in two weeks from 22/05/18 <a href="https://www.linkedin.com/feed/update/urn:li:activity:6429994093790793729">https://www.linkedin.com/feed/update/urn:li:activity:6429994093790793729</a> first post,

6,000 views, 110 likes, 33 comments in 6 days from 31/07/18

https://www.linkedin.com/feed/update/urn:li:activity:6490720517056753664 similar photos, 32,000 views, 180 likes, 66 comments in two weeks 15/01/19

https://www.linkedin.com/feed/update/urn:li:ugcPost:6496610554310955008 native video, 1,877 views, 45 likes, 8 comments in five days 31/01/19

https://www.linkedin.com/feed/update/urn:li:activity:6552882989875982336 award announcement with Canva image, 8,000+ views, 111 likes, 70 comments in five days 05/07/19 even though sent at 10:20pm on Friday night

https://www.linkedin.com/feed/update/urn:li:activity:6561426106099040256 PowerPoint saved as PDF and added as a document, 3,000+ views, 15 likes in three days 29/07/19

## 20 Ways to encourage a LinkedIn Post to go viral

https://www.linkedin.com/pulse/20-ways-encourage-linkedin-post-go-viral-sue-ellson

**Note to self:** Always keep a copy of your Post URLs in case you want to recycle or retrace what you have done in the past in your own Excel Spreadsheet. Always be nice in your Posts and encourage positive discourse. Consider sharing some of your Post URLs to others to encourage them to interact with your Post via an EDM (Electronic Direct Message - direct email to selected people).

## 10. Research, Referrals and Sales

LinkedIn is an excellent research tool that helps you find people beyond your first and second level Connections. You can search at <a href="https://www.linkedin.com/search/results/index">https://www.linkedin.com/search/results/index</a> and if you go beyond the Commercial Use limit, you can use an Advanced Google Search <a href="https://www.google.com.au/advanced\_search">https://www.linkedin.com/search/results/index</a> and if you go beyond the Commercial Use limit, you can use an Advanced Google Search <a href="https://www.google.com.au/advanced\_search">https://www.linkedin.com/search/results/index</a> and if you go beyond the Commercial Use limit, you can use an Advanced Google Search <a href="https://www.google.com.au/advanced\_search">https://www.google.com.au/advanced\_search</a> and include LinkedIn.com in the site or domain field. How to generate Leads, Sales and Results with LinkedIn <a href="https://www.linkedin.com/pulse/how-generate-leads-sales-results-linkedin-sue-ellson">https://www.linkedin.com/pulse/how-generate-leads-sales-results-linkedin-sue-ellson</a>

## 11. Video

Pick one or more videos from your YouTube Channel and add it to your profile (as Media or in Featured Section). Personally believe all good video should be added (and optimised) on YouTube for permanent digital asset value)

Request closed captions, update text and download .srt file (add to description of video). Either link to YouTube video or upload native video and add .srt file (extracted from YouTube captions) so that subtitles appear on video in LinkedIn

Native video autoplays on both mobile and desktop, and is 5x more likely than other types of content to start a conversation among members

## Pro-tips:

Keep it short: Aim for 1-2 minutes and be sure to capture attention with the first few seconds. Avoid lengthy opening sequences. Many users will be watching with the sound off, so consider adding captions or graphics to help them follow along.

## 12. School Specific Information

- make sure it is a school page not a company page <u>https://www.linkedin.com/help/linkedin/ask/CP-primary</u>
- aim to have 80% of staff listing the school as their employer
- aim to have 80% of students listing the school as their educator
- aim to have all tabs on the School page with content
- publish content on the LinkedIn Profile once a week
- if you have a LinkedIn Group, it requires effort
- from now on very hard to track down alumni time consuming
- ask the school community to follow all social media

## Lots more school stuff

LinkedIn for Schools, Colleges and Universities <u>https://sueellson.com/blog/linkedin-for-schools-colleges-and-universities</u> Most recent – LinkedIn for Students and Future Graduates <u>https://sueellson.com/blog/linkedin-for-students-and-future-graduates</u>

#### 12. Reminders

Please be ETHICAL AT ALL TIMES and abide by the LinkedIn User Agreement <u>https://www.linkedin.com/legal/user-agreement</u> (no bots, scrapers, auto programs)

Keep a list of all of your online content in an Excel Spreadsheet – Date, Title, Description, Link, Archive Link (<u>https://archive.org/web</u>) - Do backups of your profile and data every six months and look for new features and use those too every six months

Demonstration on Mobile Devices – Video on your face, Audio Record your name, Profile Website and Scan Code

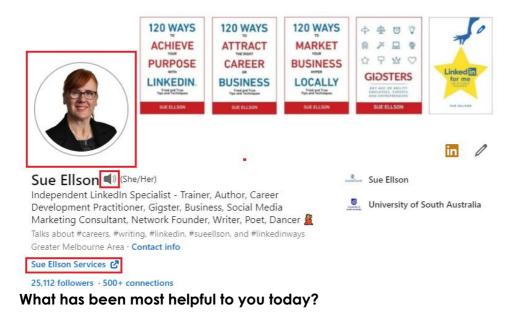

## What else do you need to follow up on?

#### Finally – just do your edits!

Pair up with someone from this training and meet up in two weeks time to discuss what you have updated on your LinkedIn Profile! **Do what is MOST important within 3 days - 72 hours!!** https://www.linkedin.com/pulse/do-you-have-time-accountability-partner-sue-ellson

#### Thank you

Thank you for attending – as Woody Allen suggests, 80% of success is turning up!

Say Thank You to Sue Ellson https://g.page/sue-ellson-author/review

#### Say Thank You to ASBA

https://search.google.com/local/writereview?placeid=ChIJfZWhosBC1moRwp0yIFRTOWM

Connections welcome on LinkedIn https://www.linkedin.com/in/sueellson

Quick questions via email most welcome sueellson@sueellson.com

| <complex-block></complex-block>                                                                                                    | 823 *       \$\$\$\$\$\$\$\$\$\$\$\$\$\$\$\$\$\$\$\$\$\$\$\$\$\$\$\$\$\$\$\$\$\$\$\$                        | 237<br>2 Can Can Can<br>2 Can Can<br>2 Can<br>2 Can |  |
|----------------------------------------------------------------------------------------------------|----------------------------------------------------------------------------------------------------|----------------------------------------------------------------------------------------------------|--|
| 1. Open<br>LinkedIn App<br>and press in<br>Search Box                                                                                                    | 2. Press dots<br>on top right<br>hand side of<br>screen                                                     | 3. Press Scan                                                                                                    |  |
| 2027     Linkelin Global       2     Linkelin Global       3     Samo                                                                                                    | Bate     a in and       Y     Landah Ok dood       Y     Bate       Bate     Cancel       Cancel     Cancel | Image: State and State and St                                                                                                    |  |
| 4. Press<br>Enable<br>Camera<br>Access                                                                                                    | 5. Select<br>Settings on<br>your Phone                                                                      | 6. In LinkedIn<br>Settings, turn<br>on Camera                                                                                                    |  |
| 2357<br>C LindenCael<br>Age of Control<br>C Control<br>C Contro | Follow Message 💭                                                                                            | <ul> <li>✓ Share profile in a message</li> <li>È Share via</li> <li>Contact info</li> <li>Connect</li> <li>Ø Personalize invite</li> <li>Personalize invite</li> </ul>                                                                                                    |  |
| 7. Use your phone to<br>Scan this code on the<br>screen                                                                                                    | 8. Press the three dots<br>next to the Message<br>button                                                    | 9. Select Personalize<br>Invite                                                                                                    |  |
| Exit     Concel       Mathematical Start Start S                                                                                                    | From now on.                                                                                                |                                                                                                    |  |

10. Type up a brief message, Send Invitation to Connect